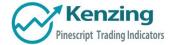

Read Me FAQ

- Introduction
- Set-up
  - o Access
  - FAQ and Troubleshooting

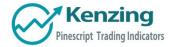

## Introduction

Thank you for purchasing an indicator or bundle from Kenzing®. This document contains instructions on how to apply the indicators to your chart, and general information on viewing the indicators. Information on how an indicator operates and adjusting the input variables of the indicator will not be included in this document and can be found in the indicator instruction files.

| А | ccess |
|---|-------|
|   |       |

Notifications GrantPeace (PR 1. Activation of your access is a manual task that may take up to 16 minutes ago SOCIAL Granted you access to a eight hours after purchase. You will receive a notification on your Power Bars F., TradingView profile when this occurs. 2. Click on the "Indicators" tab at the top of your chart and search for the indicator you have purchased so that you can add it to your chart. Refresh your page to see it in the Indicators window. Templates 🖓 Alert 🕟 Replay SPX 10h 🗍 රේ රංගා Compare  $\sim$  Indicators E S&P 500, 600, SP - 0 0 02669.36 H2683.35 L2664.70 C2672.67 Indicators & Strategies X Q Power bars × **Public Library** Power Bars GrantPeace 106 likes Invite-Only Scripts Technical Analysis 🔺 Built-ins Public Library My Scripts

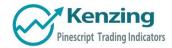

## FAQ and Troubleshooting

## "I have added the indicator to my chart. Why can I not see it?"

**1.** Some indicators require up to five minutes to load as they contain thousands of code lines that need to be compiled. The load time is strongly affected by the speed of your internet connection. An indicator that is still compiling says, "compiling..."

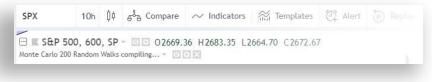

2. Make sure you have the visibility correctly turned on.

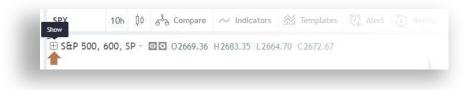

3. Make sure you have the indicator visibility turned on.

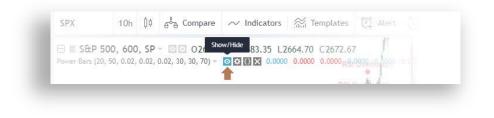

End of Document

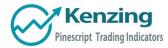

COPYRIGHT® 2017 BY KENZING PTY. LTD. WWW.KENZING.COM